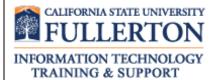

# Peoplesoft (ERP) Campus Solutions Access Request Form User Guide

Last Revised: 8/8/13

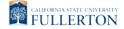

### **REVISION CONTROL**

**Document Title:** PeopleSoft ERP Campus Solutions Access Request Form User Guide

Author: IT Training & Support

File Reference: CSARF\_SecurityBPG.docx

## **Revision History**

| Revision Date | Revised By                 | Summary of Revisions                                                                          | Section(s) Revised |
|---------------|----------------------------|-----------------------------------------------------------------------------------------------|--------------------|
| 5/3/13        | Lori Arthur-<br>Carmichael | Updated guide to reflect that paper ARFs are no longer accepted. Made ATI formatting changes. |                    |
| 8/8/13        | Lori Arthur-<br>Carmichael | Formatting changes.                                                                           |                    |

## **Review / Approval History**

| Review Date | Reviewed By               | Action (Reviewed, Recommended or Approved) |
|-------------|---------------------------|--------------------------------------------|
| 5/3/13      | Kerry Boyer, Joe<br>Luzzi | Approved                                   |
| 8/8/13      | Kerry Boyer, Joe<br>Luzzi | Approved                                   |

Last Revised: 08/08/13 Page ii

| Table of Contents |                                                           | Page |
|-------------------|-----------------------------------------------------------|------|
| 1.0               | Access Request Form Overview                              | 4    |
| 1.0               | Access Request Form Overview                              |      |
| 2.0               | Access Request Form (ARF) Data Entry for Campus Solutions | 5    |
|                   | Campus Solutions ARF Overview                             | 5    |
|                   | Completing the Departments Tab                            | 10   |
|                   | Completing an Office Specific Form                        | 12   |
| 3.0               | Manager Approval Process                                  | 16   |
| 4.0               | Employee Review Process                                   | 19   |

# 1.0 Access Request Form Overview

In order to access any PeopleSoft functionality campus users must complete a PeopleSoft (ERP) Access Request Form. These forms are available online through the campus portal. A separate form is required for each of the following functional areas: Human Resources, Finance, and Student Administration. *Prior to accessing the form all popup blockers must be disabled.* 

### Who completes the ARF?

An Access Request Form can be initiated either by an individual employee or another person within the division.

### When is the access granted?

Once the manager electronically approves the ARF, IT Training will assign the necessary training courses. <u>All training requirements</u> must be completed before <u>any</u> access to PeopleSoft is granted.

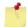

Please use the appropriate browser to successfully access the web based access request form:

- PC use Internet Explorer
- MAC use Safari

Last Revised: 08/08/13 Page 4 of 21

# 2.0 Access Request Form (ARF) Data Entry for Campus Solutions

To begin the process, first create a new Campus Solutions Access Request Form.

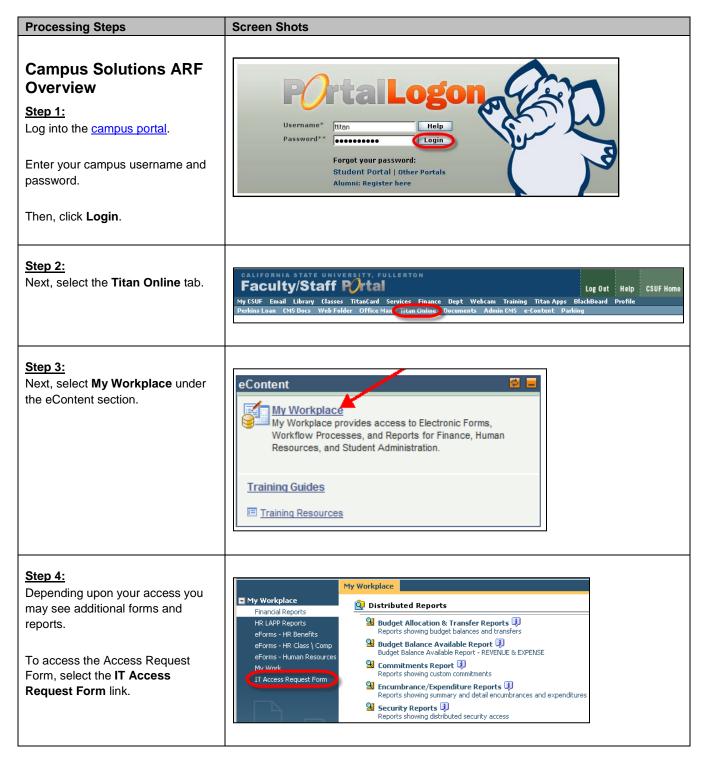

Last Revised: 08/08/13 Page 5 of 21

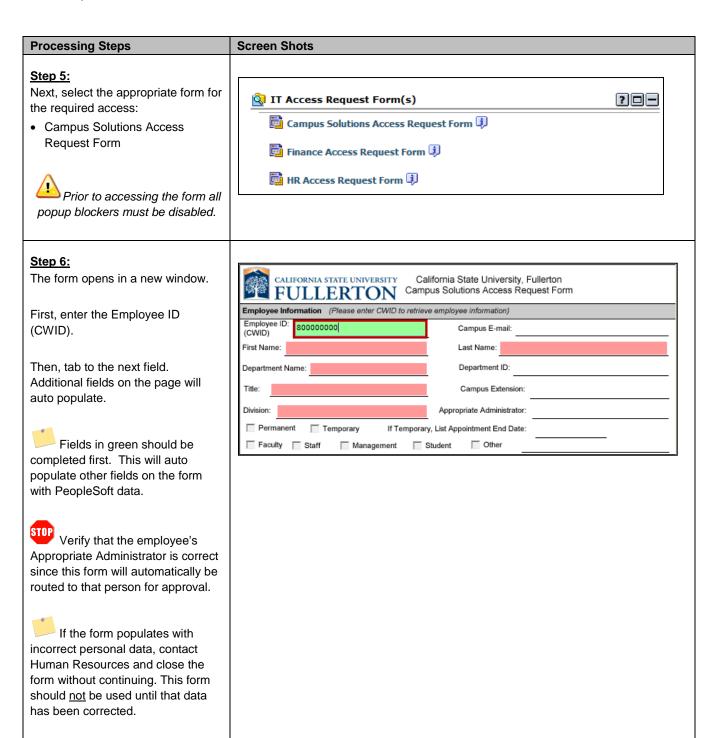

Last Revised: 08/08/13 Page 6 of 21

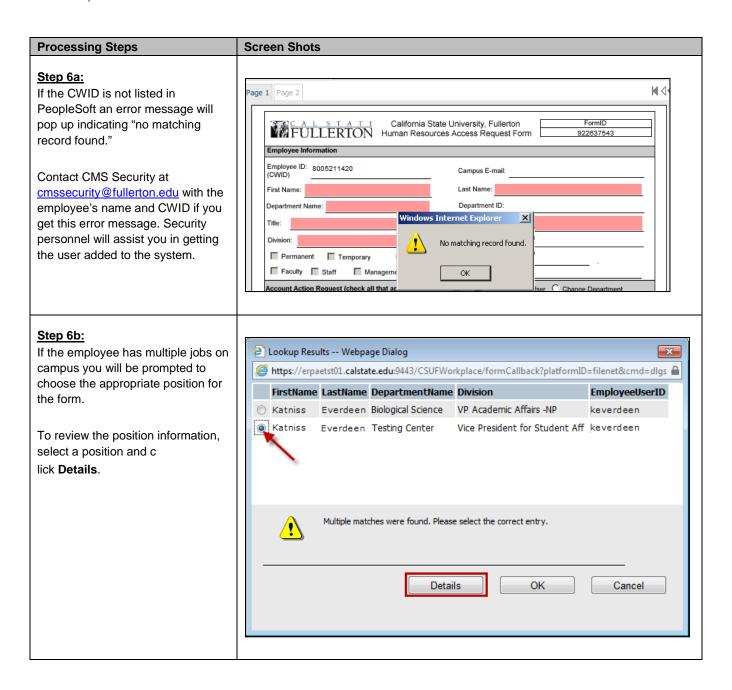

Last Revised: 08/08/13 Page 7 of 21

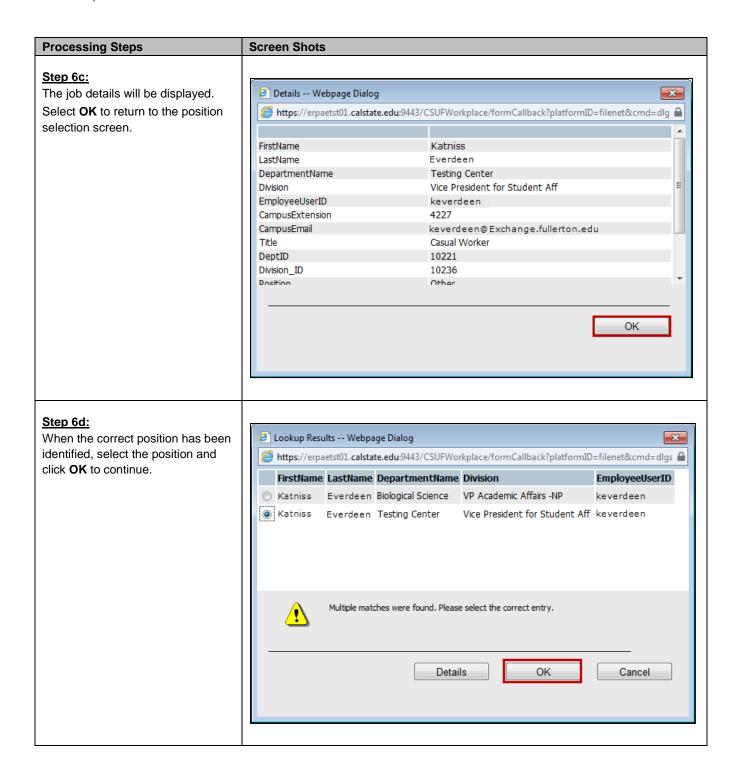

Last Revised: 08/08/13 Page 8 of 21

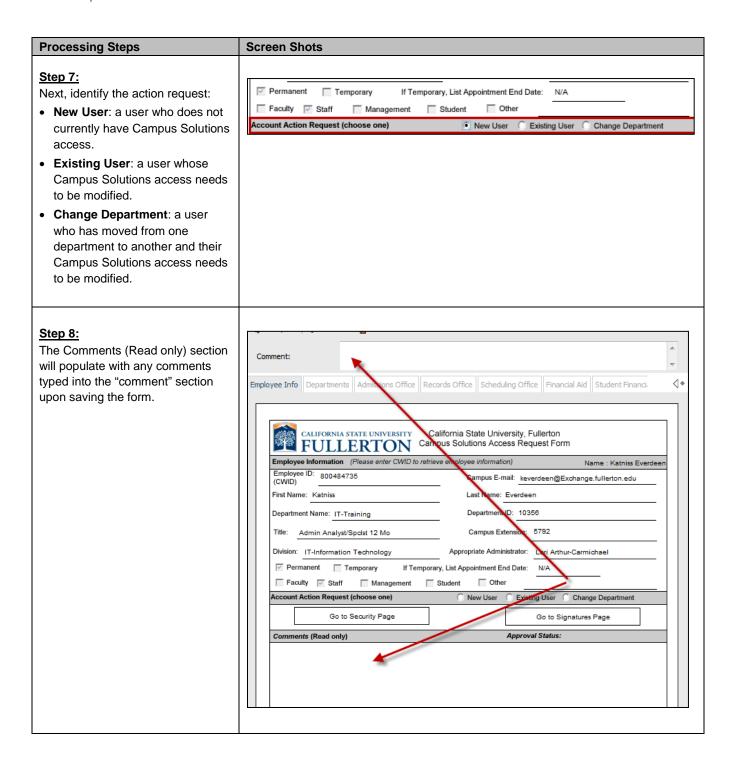

Last Revised: 08/08/13 Page 9 of 21

#### **Processing Steps Screen Shots** Permanent Temporary If Temporary, List Appointment End Date: Step 9: Faculty V Staff Other Management Student Based upon the employee Account Action Request (choose one) New User Existing User Change Department information, only the appropriate security page may be completed. Go to Security Page Go to Signatures Page Approval Status: Comments (Read only) Click on the Go to Security Page button to complete the appropriate **Tab Name** Who uses this tab? tab. Departments Those who work in Campus Departments other than the departments listed below. This is the appropriate For instructions on how to complete tab for most users. the Departments Tab click here. Admissions Office Used solely for Admissions Office employees Records Office Used solely for Student Records Office employees For instructions on how to complete an Office specific Tab, click here. Scheduling Office Used solely for Scheduling Office employees Financial Aid Used solely for Financial Aid Office employees Student Financials Used solely for Student Financials employees Only complete the Extended Education Used solely for Extended Education employees appropriate security page; International Ed Used solely for International Education employees otherwise, you will receive an error message. Completing the mployee Info | Departments | Admissions Office | Records Office | Scheduling Office | Financial Aid | Student Financia **Departments Tab** Step 1: CALIFORNIA STATE UNIVERSITY California State University, Fullerton First, identify your campus FULLERTON Campus Solutions Access Request Form department. DEPARTMENTS Name : Katniss Everdee Office (check one) \* Academic Advising If your department is not listed, use Disabled Student's Office Health Center Library C Academic Department C EOP Office C Human Resources New Student Orientation the "Other" option. C Irvine Campus Academic Outreach Office Athletic Office Freshman Programs Advising Irvine Campus Reg / Cashiering College of Education/Credentials Graduate Admissions Payroll Public Safety The department specified Credentials Office C Graduate Studies Office Judicial Affairs Testing Center determines most security needs for Dean of Students Graduation Check Reviewer G Other Analytical Studies this employee. If additional specific security is to be added or removed, use the Security Request portion of the form.

Last Revised: 08/08/13 Page 10 of 21

#### **Processing Steps Screen Shots** Step 2: SECURITY REQUEST Security (select any) Add Remove If applicable, in the Security Request section select the "add" Update Enrollment Limit Records Security (select any) Add Remove Usew CSUF Unofficial Transcrip box next to each additional role emove Place Registration Permit needed. Update Service Indicators ☐ View Service Indicators ☐ Other Security (select any) Add Remove Roles with an \* require a "View Ethnicity □ View Student Center ☐ View Imaged Documents business justification. ☐ View Undergrad Applications \* View Name History \* View Residency My Queries (select any) Add Remove End of Ter Enter the justification into the "Business Justification" area for Commencement ☐ Enrolls Type business Degree Checkout each role requested with an \* justification for any roles requested that contain an ' ☐ Need Summary Page ☐ \* Budget / Need C Othe If necessary, you can also ed to view ethnicity for the Chancellor's Office student population repo remove any roles no longer siness Analyst Comment (Security Office use only) required by choosing the 'remove box' next to the role. Step 3: PDF/Prin Naunch If necessary, add any comments in ۸ the 'Comment' field. Comments will Employee used to work in the math department appear on the Employee Info tab upon launching the form imployee Info | Departments | Admissions Office | Records Office | Scheduling Office | Financial Aid | Student Financials Then, select the Launch link to complete processing of the form. California State University, Fullerton CALIFORNIA STATE UNIVERSITY FULLERTON Campus Solutions Access Request Form DEPARTMENTS Name : Lynne Titar Office (check one) C Graduate Admissions Advisor C Academic Advising O Judicial Affairs Clibrary C Academic Department C Graduate Studies Office C Graduation Check Reviewer C Athletic Office New Student Orientation C College of Education/Credentials C Health Center Outreach Office Credentials Office C Human Resources C Payroll C Irvine Campus Academic Advising C Public Safety C Dean of Students C Testing Center C Disabled Student's Office C Irvine Campus Reg / Cashiering C EOP Office Other Analytical Studies

### Step 3a

If more than one page is completed you will receive an error message.

Close the current form and continue by completing a new access request form.

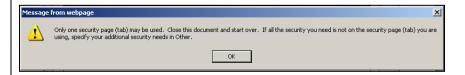

Remember – click on the **Go to Security Page** button to complete only the appropriate tab to avoid the error message.

Last Revised: 08/08/13 Page 11 of 21

C Freshman Programs

### **Screen Shots Processing Steps** Step 4: 🏉 Workplace: Confirm Prompt - Windows Internet Explor The form is now complete. lledyard | Thursday, April 16, 2009 Confirmation The appropriate manager is notified via email to electronically approve The form data has been processed successfully. the access request form. Summary: Object Store: TST\_CE2 OK Once routed to the manager, Copyright © 2002, 2006 FileNet Corporation. All rights reserved. changes cannot be made to the form; however, the manager can Nocal intranet reject the form and it will be routed back to the initiator. Rejected Form: PDF Complete Close If the form is rejected and returned < Select a response > Y to the initiator: < Select a response Reprocess Comment: Delete • The initiator can update and reprocess the form Page 1 Page 2 • The initiator can delete the form and start over. MINI Completing an Office **Specific Form** CALIFORNIA STATE UNIVERSITY California State University, Fullerton Campus Solutions Access Request Form Step 1: Campus E-mail: ITTraining@fullerton.edu Based upon the employee information, only the appropriate Department ID: 10057 security page may be completed. on: IT - Information Technology Permanent Temporary If Temporary, List Appointment End Date: N/A Faculty Staff Management Student Click on the Go to Security Page ount Action Request (choose one) button to complete the appropriate Go to Security Page tab. \*\*Admissions Office tab will be used as the example\*\* You can also use the arrow buttons ( Mark) to scroll through the different tabs.

Last Revised: 08/08/13 Page 12 of 21

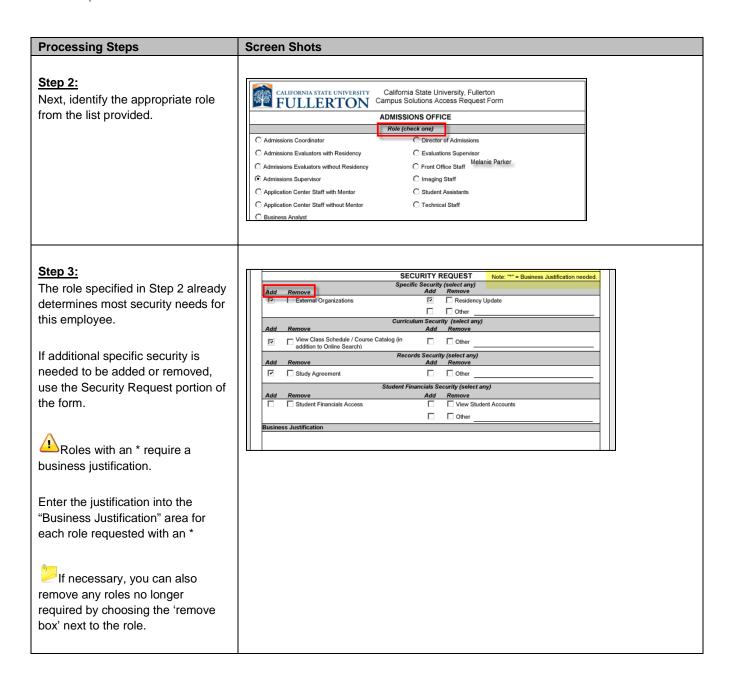

Last Revised: 08/08/13 Page 13 of 21

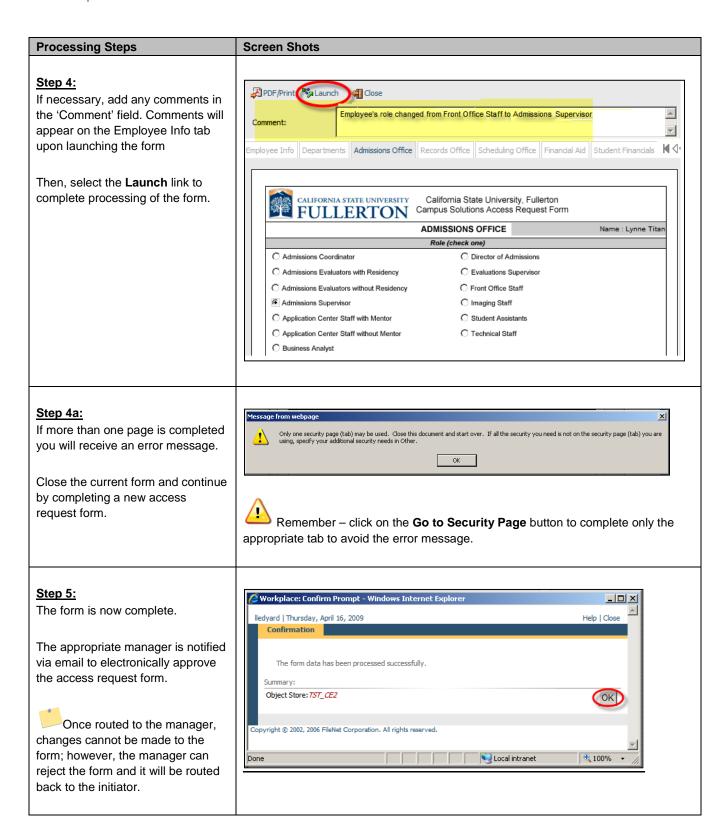

Last Revised: 08/08/13 Page 14 of 21

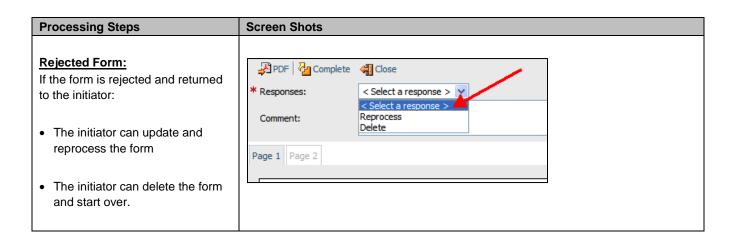

Last Revised: 08/08/13 Page 15 of 21

# 3.0 Manager Approval Process

Once a form is complete the appropriate manager is notified via email to review the Access Request Form (ARF).

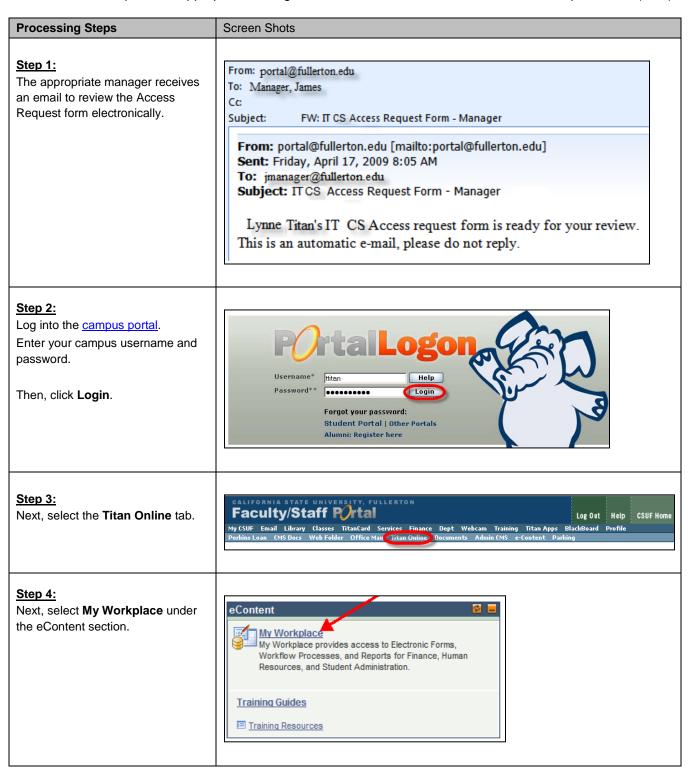

Last Revised: 08/08/13 Page 16 of 21

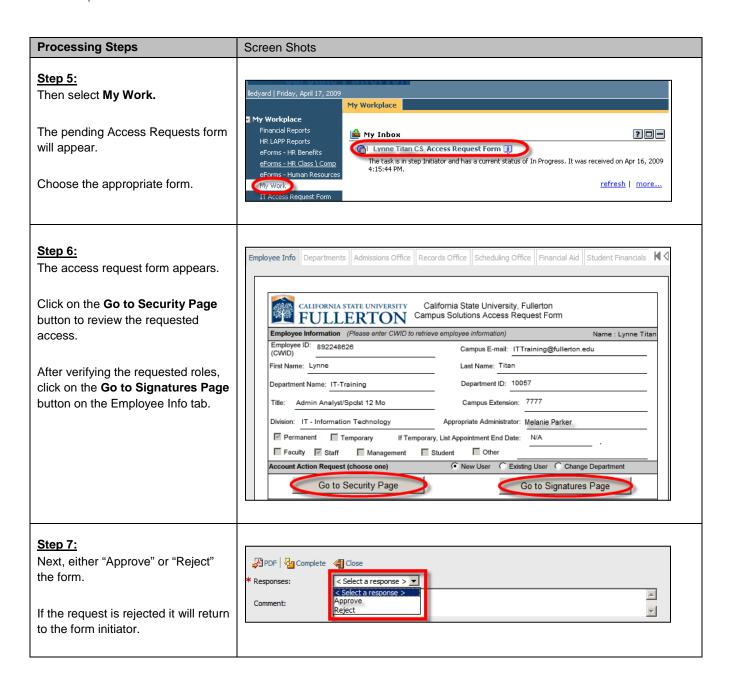

Last Revised: 08/08/13 Page 17 of 21

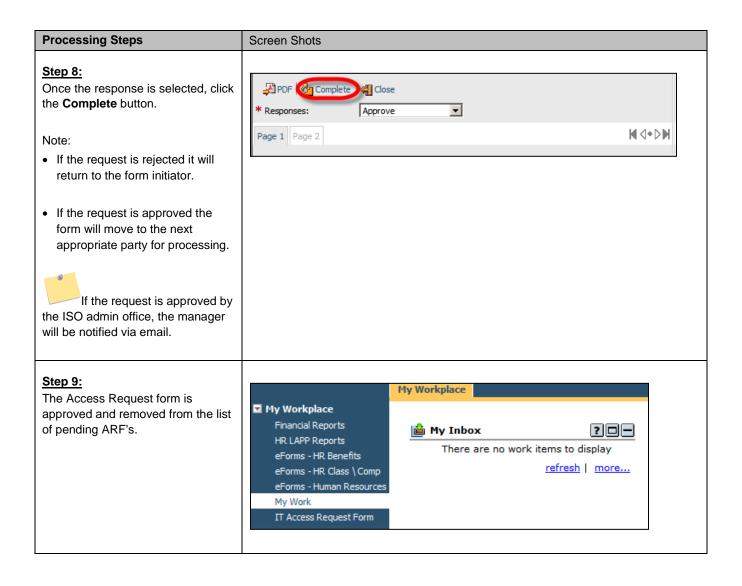

Last Revised: 08/08/13 Page 18 of 21

# 4.0 Employee Review Process

The employee must review and accept the form electronically, even if the employee initiated the Access Request Form.

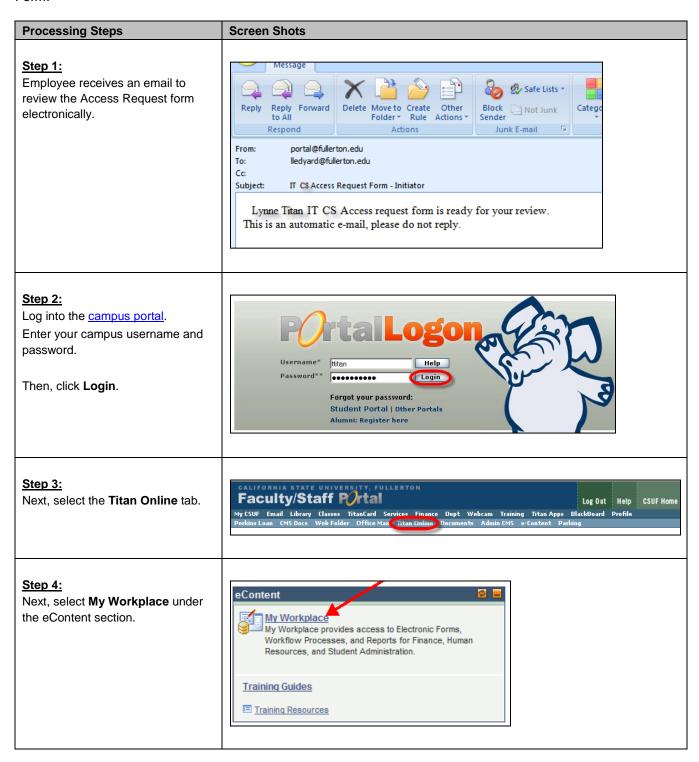

Last Revised: 08/08/13 Page 19 of 21

If necessary, add any comments

into the 'Comment' field.

### **Processing Steps Screen Shots** Step 5: CALIFORNIA STATE UNIVERSITY, FULLERTON Then select My Work. The pending Access Requests form My Workplace Financial Reports ? 🗆 – 🕍 My Inbox will appear. HR LAPP Reports Lynne Titan CS Access Request Form 🗓 The task is in step Initiator and has a current status of In Progress. It was received on Apr 16, 2009 eForms - HR Class \ Comp Choose the appropriate form. refresh | more... Step 6: Employee Info | Departments | Admissions Office | Records Office | Scheduling Office | Financial Aid | Student Financials | 🖊 🔾 The Access Request form is displayed. CALIFORNIA STATE UNIVERSITY California State University, Fullerton FULLERTON Campus Solutions Access Request Form Click on the Go to Security Page Employee Information (Please enter CWID to retrieve employee information) Name : Lynne Titar button to review the requested Employee ID: 892248626 (CWID) Campus E-mail: ITTraining@fullerton.edu access. First Name: Lynne Last Name: Titan Department Name: IT-Training Department ID: 10057 To approve the form, click on the Admin Analyst/Spclst 12 Mo Go to Signatures Page button on Campus Extension: 7777 the Employee Info tab. Division: IT - Information Technology Appropriate Administrator: Melanie Parker Permanent Temporary If Temporary, List Appointment End Date: N/A Cther Account Action Request (choose one) New User C Existing User C Change Department If the employee rejects the Go to Security Page Go to Signatures Page access request form it is routed back to the appropriate administrator. If the appropriate administrator agrees, he/she can also reject the form. The rejected form is returned to the initiator. Step 7: Records Office | Scheduling Office | Financial Aid | Student Financials | Extended Ed. | International Ed. | Signatures | 🖊 Click the Access & Compliance Form button to review the document. CALIFORNIA STATE UNIVERSITY California State University, Fullerton Campus Solutions Access Request Form **FULLERTON** Electronically sign the form by Access & Compliance Form checking the statement "I certify that I have read, understood and pertify that I have read, understood and agree to follow the Access and Compliance form 11/6/09 Employee Name Lynne Titan agree to follow the Access and Compliance form." I have reviewed this with my appropriate administrator Melissa Paine Administrator Name: Date By checking this statement your name and date will auto-populate.

Last Revised: 08/08/13 Page 20 of 21

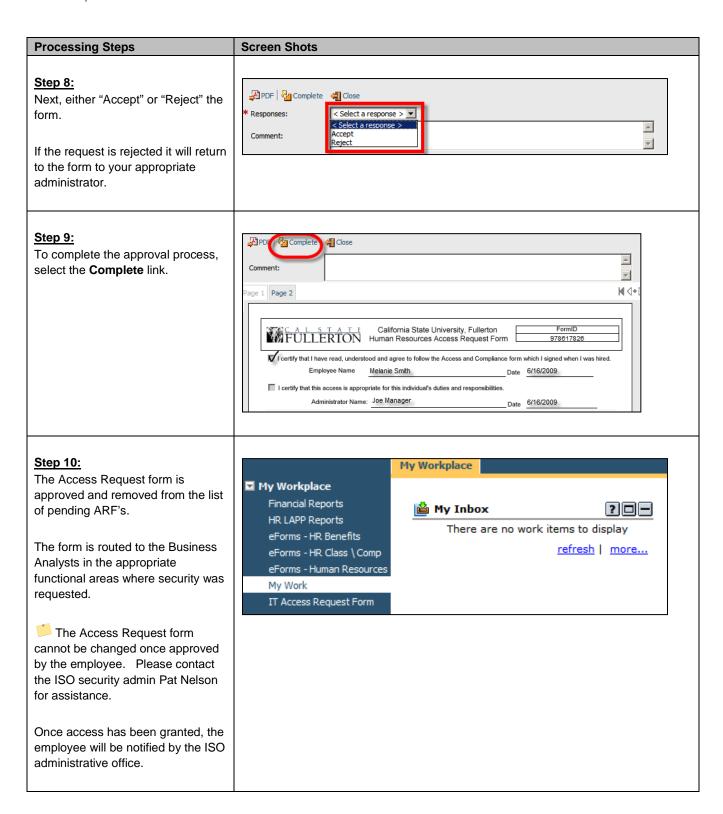

Last Revised: 08/08/13 Page 21 of 21